## **PROCEDURE D'UTILISATION DU LOGICIEL OPENRUNNER Didacticiel Denfert n°5 : Modifier un parcours OpenRunner**

Faire apparaître les points du parcours : il faut cliquer sur le bouton entouré en bleu ci-dessous :

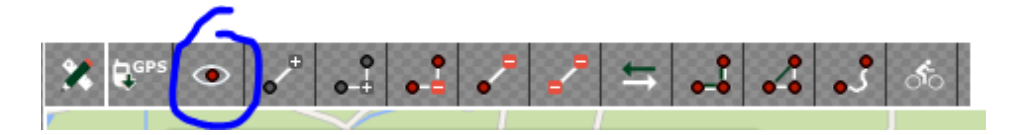

Pour modifier un parcours :

Il suffit de faire glisser les points pour les mettre sur une autre route.

Le problème est que s'il y a beaucoup de points à faire glisser, cela peut être fastidieux, il est donc préférable de commencer par supprimer tous les points ( sauf un ) de la route par laquelle on ne veut plus que le parcours passe.

Pour cela il faut te mettre en mode suppression de points en cliquant sur le bouton entouré cidessous ( quand ce bouton est en rouge on est en mode suppression et donc on peut cliquer successivement sur tous les points que l'on veut supprimer)

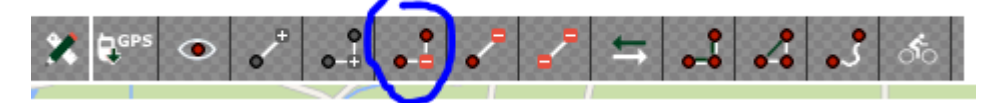

Ensuite, cliquer à nouveau sur ce même bouton pour sortir du mode suppression.

Il reste enfin à faire glisser le point que l'on n'a pas supprimé pour le mettre sur le nouveau parcours et le parcours se modifiera après quelques secondes de calcul. Nota : pour que le parcours se modifie , il faut bien sûr avoir activé l'avant dernier bouton , celui qui est juste avant le cycliste.

Autre modif. possible : par exemple sur le parcours ci-dessous , supposons que l'on veuille passer par la rue du Rapois plutôt que d'aller tout droit.

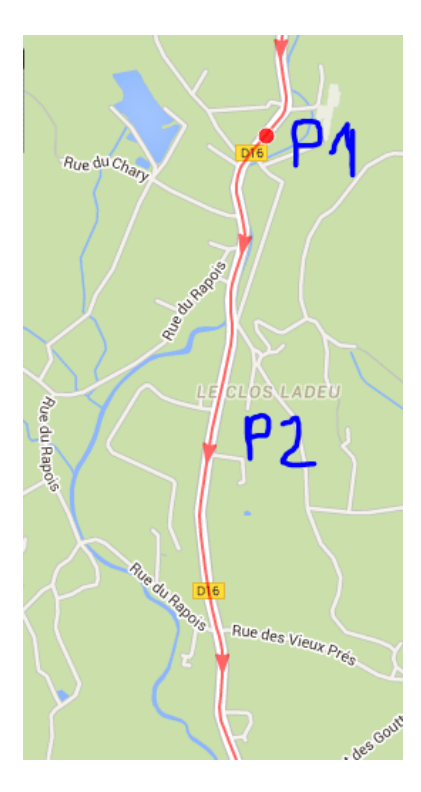

Il faut pour cela insérer un point sur le parcours initial (par exemple à hauteur de P2 voir cidessus) et ensuite il suffira de tirer ce nouveau point sur la rue du Rapois.

Nota pour insérer un point dans un parcours : il faut te mettre en mode insertion de points (touche entourée ci-dessous )

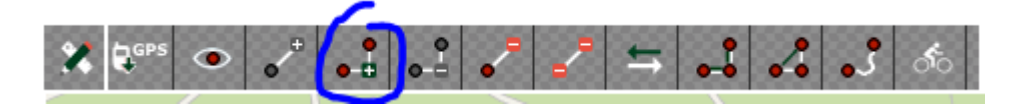

Ensuite il faut cliquer sur le point qui précède l'endroit où l'on veut insérer un nouveau point, en l'occurrence sur P1 dans mon exemple.

Puis cliquer sur le parcours à l'endroit où l'on veut mettre le nouveau point (à hauteur du Clos Ladeu repéré P2 dans l' exemple)

Et enfin, après être sorti du mode insertion, il reste à tirer ce nouveau point sur la rue du Rapois sur la gauche et le parcours y passera automatiquement après quelques secondes de calcul. Cela donnera le nouveau parcours ci-dessous :

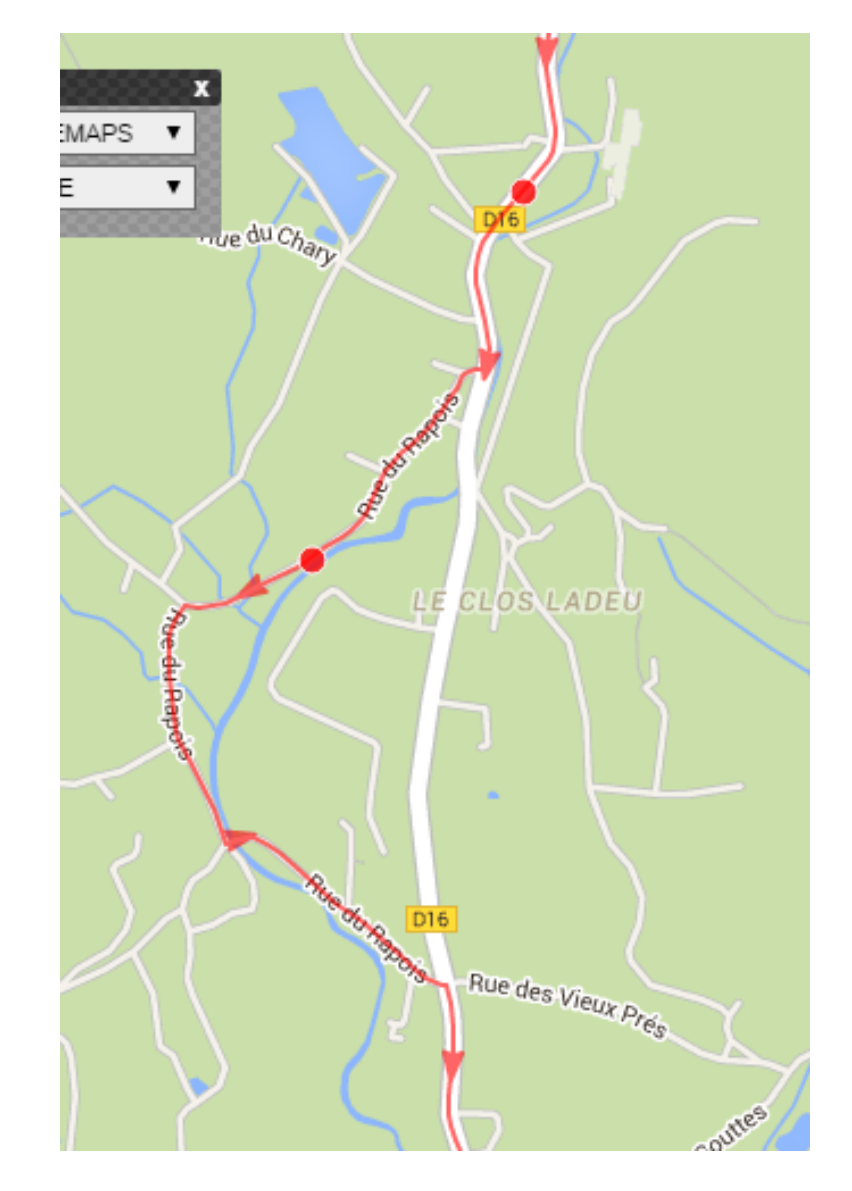